### **BAB V**

# **IMPLEMENTASI DAN PENGUJIAN SISTEM**

#### **5.1. IMPLEMENTASI SISTEM**

Pada tahap ini akan dilakukan tahap implementasi sistem, yaitu proses menerjemahkan desain sistem yang telah dirancang pada tahap sebelumnya.

#### **5.1.1 Tampilan Menu Pembuka**

Berikut ini adalah hasil dari rancangan tampilan menu pembuka aplikasi ketika guru dan siswa membuka aplikasi. Tampilan menu pembuka ini merupakan implementasi dari rancangan menu pembuka pada gambar 4.32. Adapun tampilan menu pembuka dapat dilihat pada gambar 5.1:

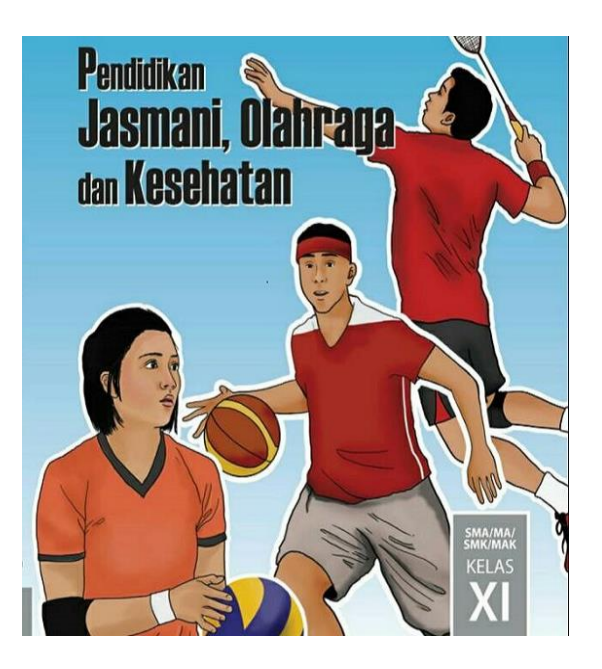

**Gambar 5.1 Tampilan Menu Pembuka**

Tampilan di atas merupakan tampilan pembuka atau tampilan awal perancangan aplikasi pengenalan pedidikan jasmani dan kesehatan untuk Siswa SMA 13 Kota Jambi berbasis android yang secara langsung akan memasuki menu utama.

### **5.1.2 Tampilan Menu Login**

Pada tampilan ini, ditampilkan login guru san siswa untuk masuk kedalam aplikasi dengan memasukan nip/nis dan password untuk login kedalam aplikasi. Tampilan menu login ini merupakan implementasi dari rancangan menu login pada gambar 4.33. Adapun tampilan menu login dapat dilihat pada gambar 5.2.

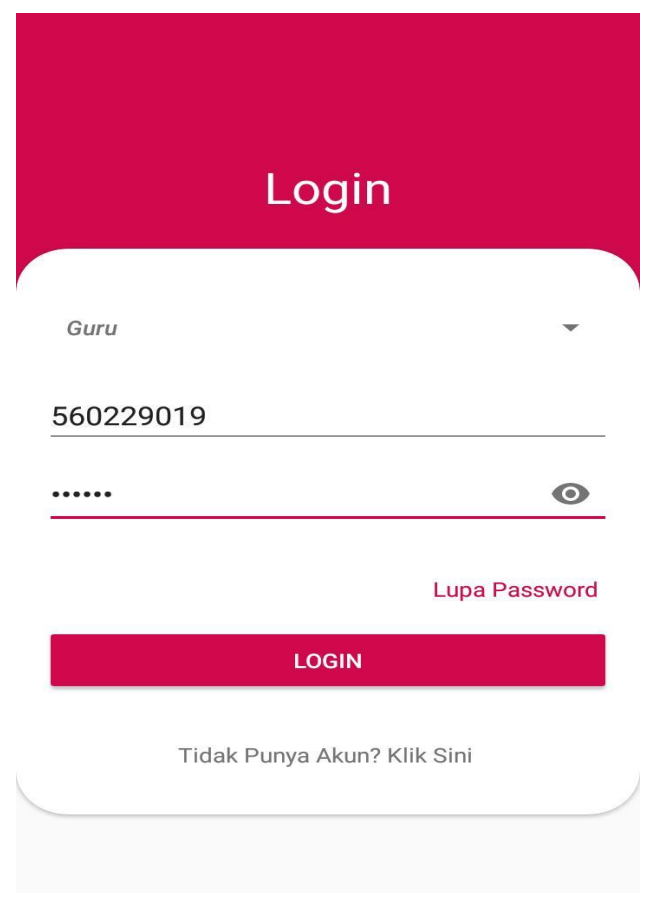

**Gambar 5.2 Tampilan Menu Login**

Tampilan di atas merupakan tampilan login akun agar bisa masuk ke tampilan awal aplikasi pedidikan jasmani dan kesehatan untuk Siswa SMA 13 Kota Jambi berbasis android yang sebelum akan memasuki menu utama.

#### **5.1.3 Tampilan Menu Register**

Pada tampilan menu ini, ditampilkan menu register untuk mendaftarkan akun pengguna agar bisa login ,jika pengguna belum mempunyai akun, pengguna akan diarahkan ke menu register. Tampilan menu register ini merupakan implementasi dari rancangan menu register pada gambar 4.34. Adapun tampilan menu register dapat dilihat pada gambar 5.3.

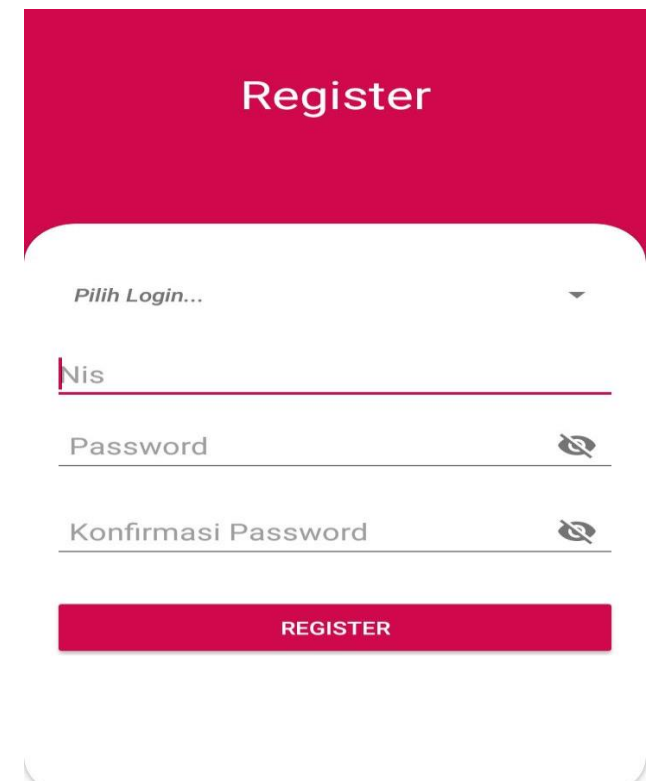

**Gambar 5.3 Tampilan Menu Register**

Tampilan di atas merupakan tampilan daftaran akun agar bisa mengisi menu login hingga bisa masuk ke aplikasi pedidikan jasmani dan kesehatan untuk Siswa SMA 13 Kota Jambi berbasis android yang sebelum akan memasuki menu utama.

### **5.1.4 Tampilan Menu Lupa password**

Tampilan lupa password ini merupakan tampilan ketika pengguna tidak ingat password akun pengguna yang telah di daftarkan di menu registrasi. Tampilan menu lupa password ini merupakan implementasi dari rancangan menu lupa password pada gambar 4.35. Adapun tampilan menu lupa password dapat dilihat pada gambar 5.4.

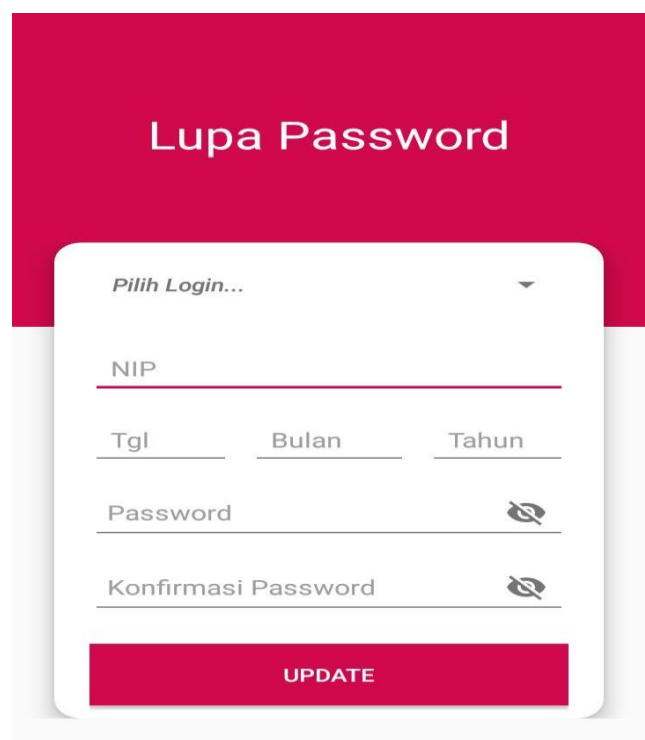

**Gambar 5.4 Tampilan Menu Lupa Password**

Tampilan di atas merupakan tampilan lupa password, Ketika pengguna tidak ingat atau lupa password untuk masuk ke aplikasi pedidikan jasmani dan kesehatan untuk Siswa SMA 13 Kota Jambi berbasis android yang akan memasuki menu utama.

### **5.1.5 Tampilan Menu Utama Guru**

Setelah megisi nip dan password di menu login, selanjutnya pengguna diarahkan ke menu utama guru. Tampilan menu utama guru ini merupakan implementasi dari rancangan menu utama guru pada gambar 4.36. Adapun tampilan menu utama dapat dilihat pada gambar 5.5.

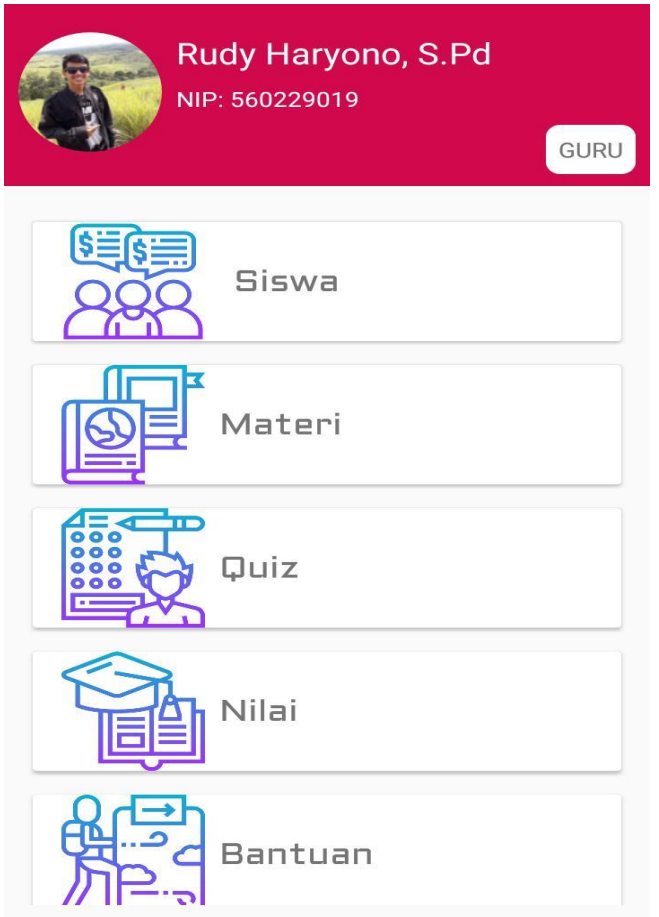

**Gambar 5.5 Tampilan Menu Utama Guru**

Pada menu utama ini menyediakan berbagai menu pilihan, yaitu Menu Siswa, Menu Materi, Quis, Nilai, Bantuan Dan Tentang. Apabila dipilih salah satunya akan menampilkan informasi yang dibahas dalam menu tersebut.

### **5.1.6 Tampilan Menu Utama Siswa**

Setelah megisi nis dan password di menu login, selanjutnya pengguna diarahkan ke menu utama siswa. Tampilan menu utama siswa ini merupakan implementasi dari rancangan menu utama siswa pada gambar 4.37. Adapun tampilan menu utama dapat dilihat pada gambar 5.6.

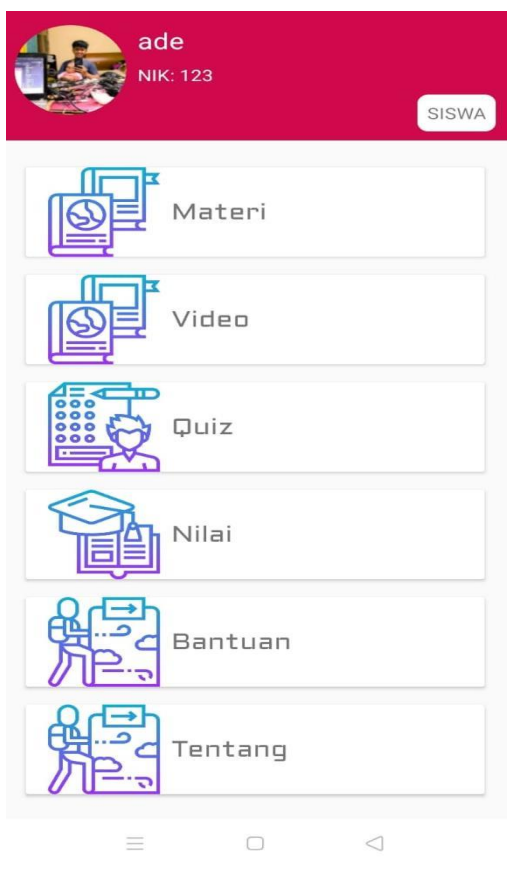

**Gambar 5.6 Tampilan Menu Utama Siswa**

Pada menu utama ini menyediakan berbagai menu pilihan, yaitu Menu Materi, Quis, Nilai, Bantuan Dan Tentang. Apabila dipilih salah satunya akan menampilkan informasi yang dibahas dalam menu tersebut.

#### **5.1.7 Tampilan Menu Siswa**

Tampilan menu siswa merupakan hasil rancangan menu siswa yang menampilkan data siswa yang bisa masuk ke aplikas pedidikan jasmani dan kesehatan setelah melakukan register dan login. Pada tampilan menu siswa, Guru bisa melihat siapa saja nama yang ada di kelas pedidikan jasmani dan kesehatan yang bisa memakai aplikasi tersebut. Tampilan menu siswa ini merupakan implementasi dari rancangan menu siswa pada gambar 4.44. Adapun tampilan menu siswa dapat dilihat pada gambar 5.7 berikut:

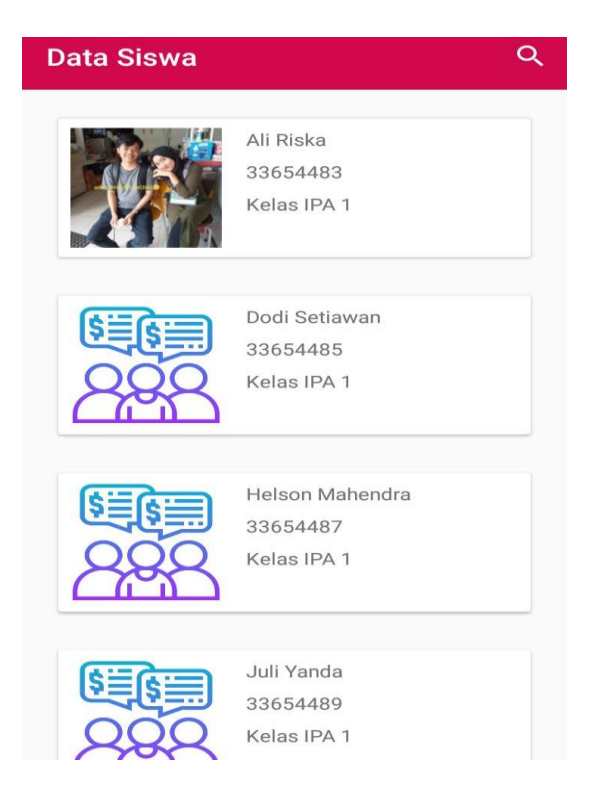

**Gambar 5.7 Tampilan Menu Siswa**

### **5.1.8 Tampilan Menu Pilihan Materi**

Tampilan menu Pilihan Materi merupakan hasil rancangan menu Pilihan Materi yang menampilkan materi pelajaran mengenai pedidikan jasmani dan kesehatan yang dapat di pilih oleh siswa yang mengakses aplikasi ini. Tampilan menu materi ini merupakan implementasi dari rancangan menu materi pada gambar 4.40. Adapun tampilan menu materi dapat dilihat pada gambar 5.8.

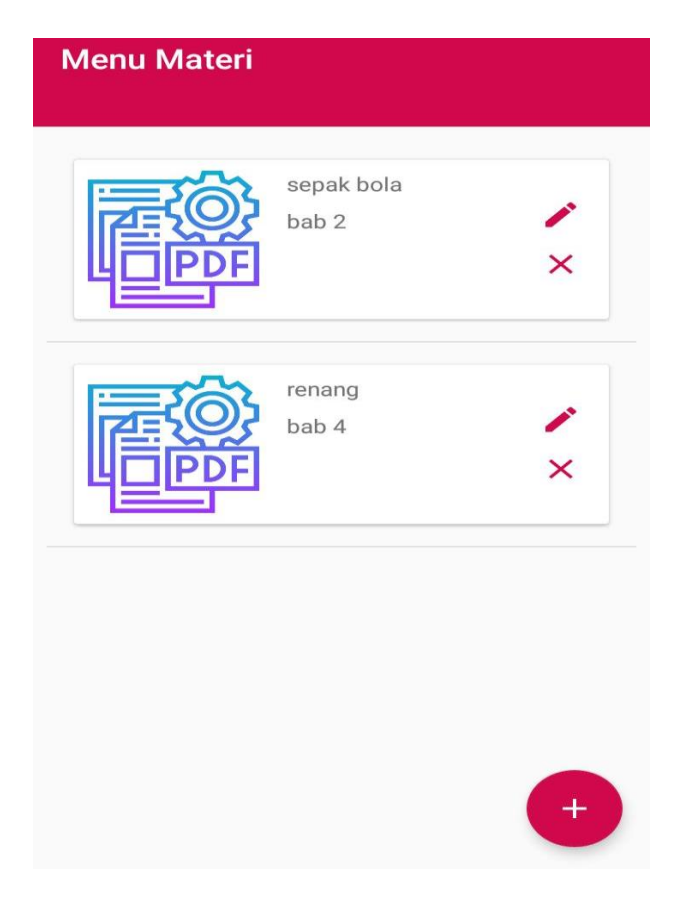

**Gambar 5.8 Tampilan Menu Materi**

### **5.1.9 Tampilan Isi Materi**

Pada tampilan menu isi materi ini menampilkan tentang kutipan kata-kata isi materi dari paraahli yang dapat mengisi materi siswa dalam belajar. Adapun tampilan menu isi materi dapat dilihat pada gambar 5.9.

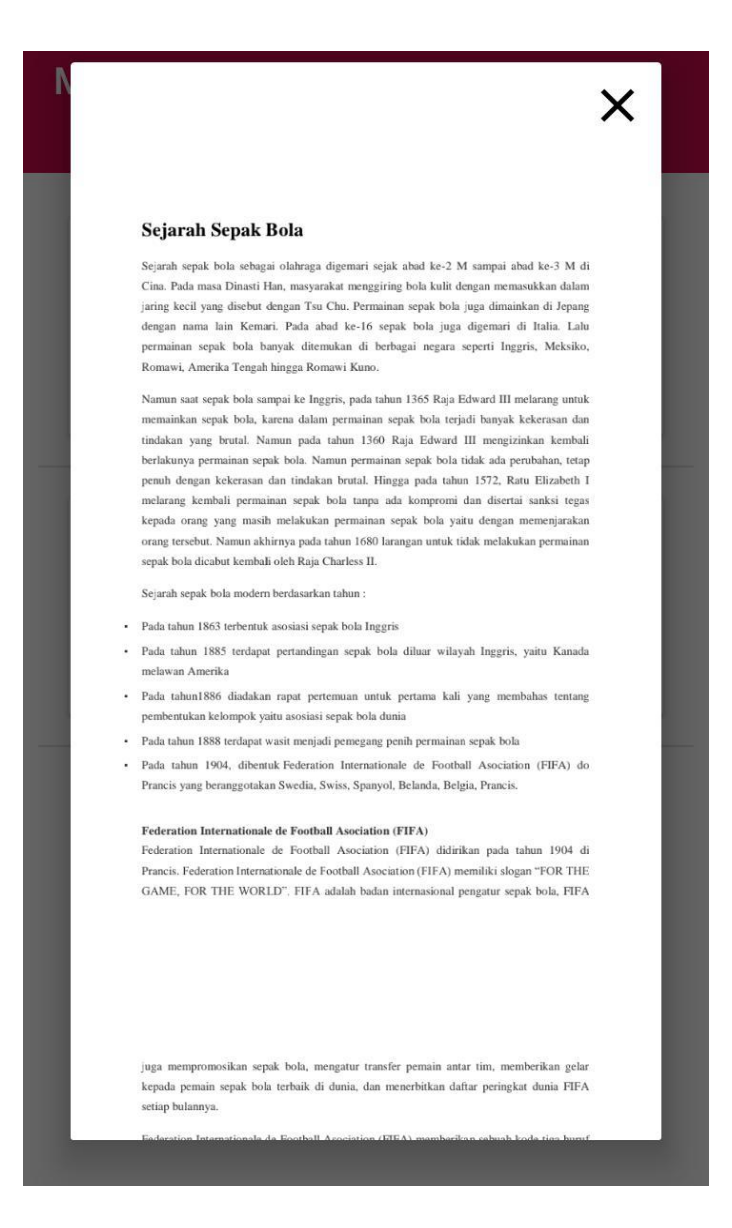

**Gambar 5.9 Tampilan Menu Isi Materi**

#### **5.1.10 Tampilan Halaman Video**

Pada tampilan menu video ini menampilkan video tentang isi materi dari paraahli yang dapat membantu siswa memahami materi dalam belajar. Tampilan menu video ini merupakan implementasi dari rancangan menu video pada gambar 4.38. Adapun tampilan menu video dapat dilihat pada gambar 5.10.

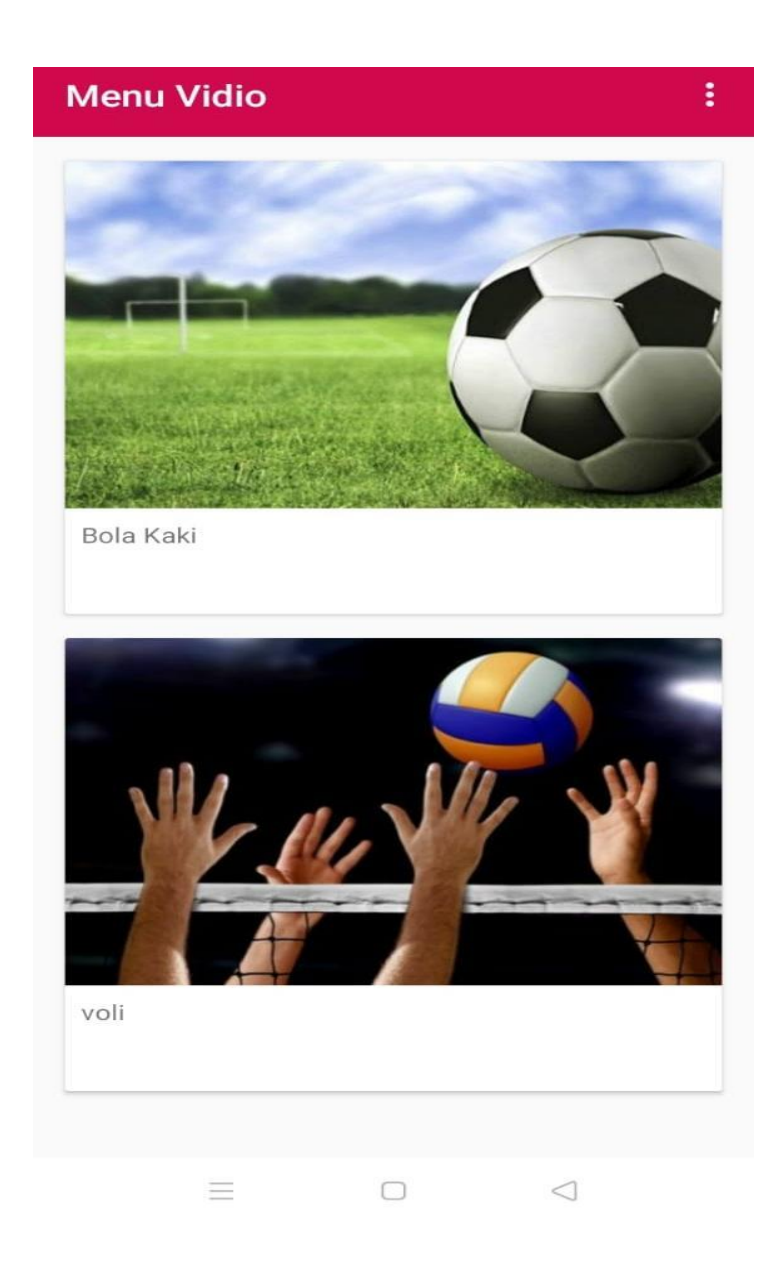

**Gambar 5.10 Tampilan Menu Video**

### **5.1.11 Tampilan Menu Quis**

Pada tampilan ini, ditampilkan menu quis penjaskes yang dapat dipilih oleh siswa yang mengakses aplikasi. Tampilan menu quis ini merupakan implementasi dari rancangan menu quis pada gambar 4.42. Adapun tampilan menu quis dapat dilihat pada gambar 5.11.

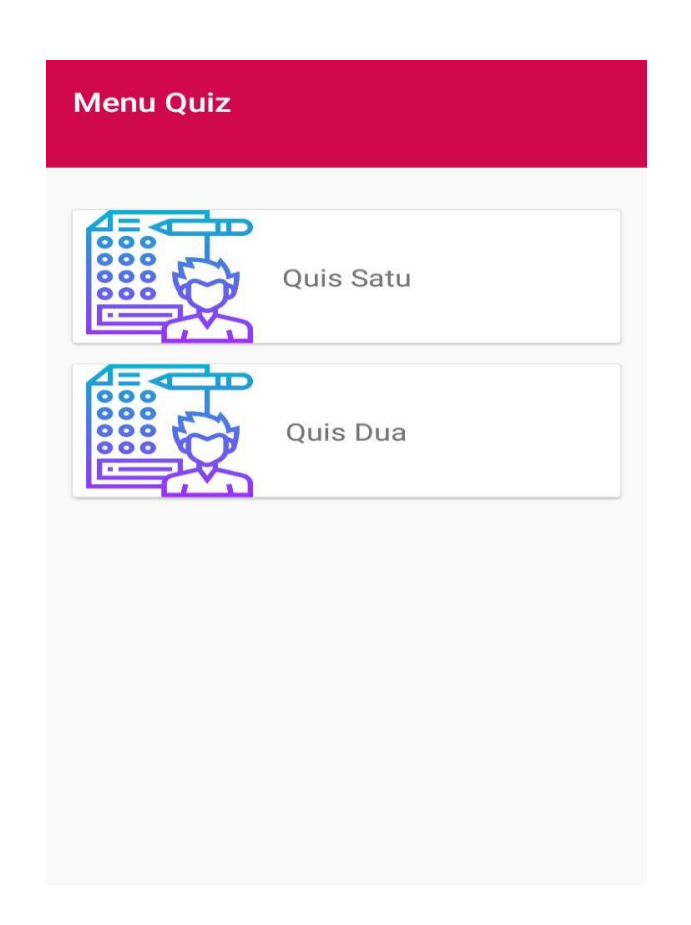

**Gambar 5.11 Tampilan Menu Quis**

### **5.1.12 Tampilan Isi Quis**

Tampilan menu isi quis merupakan hasil rancangan menu isi quis. Tampilan menu isi quis menampilkan soal-soal quis yang akan dikerjakan oleh siswa setelah mangakses aplikasi. Tampilan menu isi quis ini merupakan implementasi dari rancangan menu isi quis pada gambar 4.43. Adapun tampilan menu Latihan dapat dilihat pada gambar 5.12.

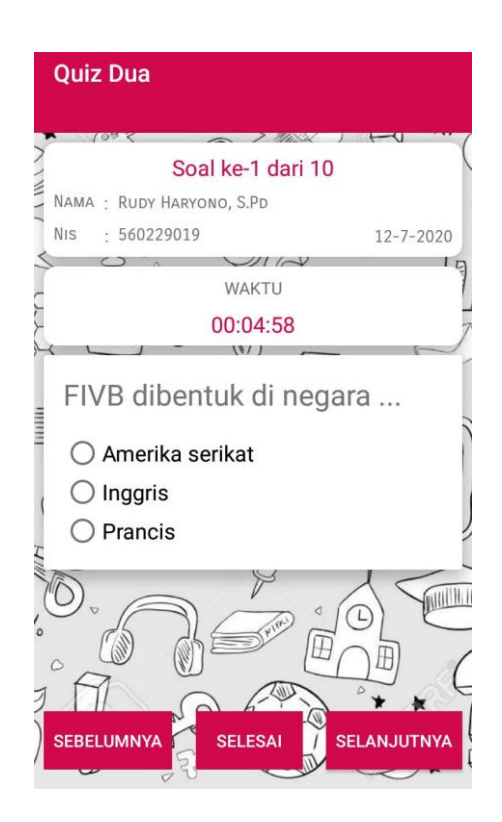

**Gambar 5.12 Tampilan Menu Isi Quis**

### **5.1.13 Tampilan Profil**

Pada tampilan menu profil, sistem akan menampilkan biodata pengguna dan foto pengguna. Tampilan menu profil ini merupakan implementasi dari rancangan menu profil pada gambar 4.44. Adapun tampilan menu Profil dapat dilihat pada gambar 5.13.

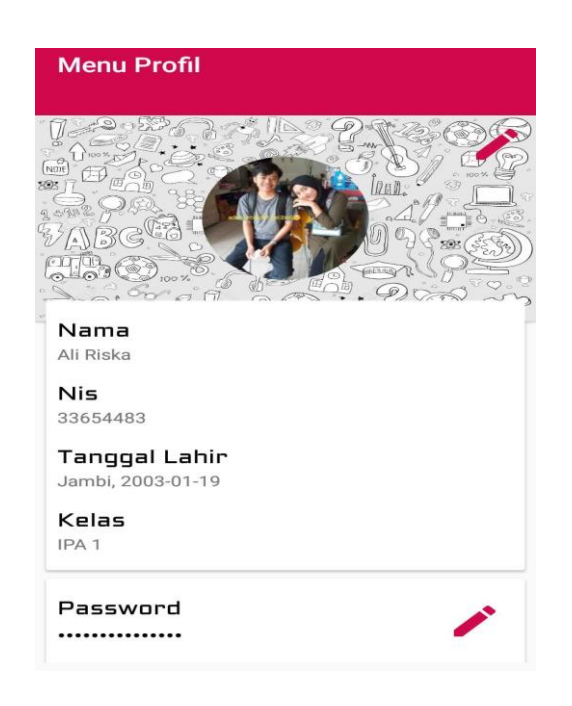

**Gambar 5.13 Tampilan Menu Profil**

### **5.1.14 Tampilan Bantuan**

Tampilan menu bantuan merupakan hasil rancangan menu bantuan. Tampilan menu ini dapat membantu pengguna agar lebih paham mengakses aplikasi ini. Adapun tampilan menu bantuan dapat dilihat pada gambar 5.14.

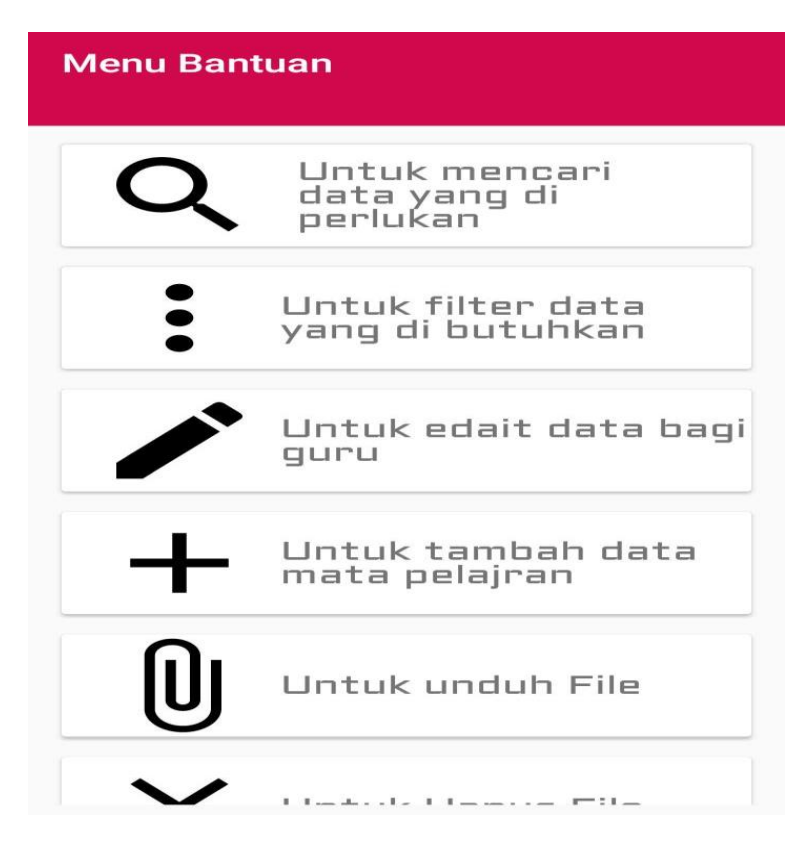

**Gambar 5.14 Tampilan Menu Bantuan**

### **5.1.15 Tampilan Tentang**

Tampilan menu tentang ini memberitahukan tentang versi *smartphone* apa saja yang bisa mengakses aplikasi tersebut. Adapun tampilan menu tentang dapat dilihat pada gambar 5.15.

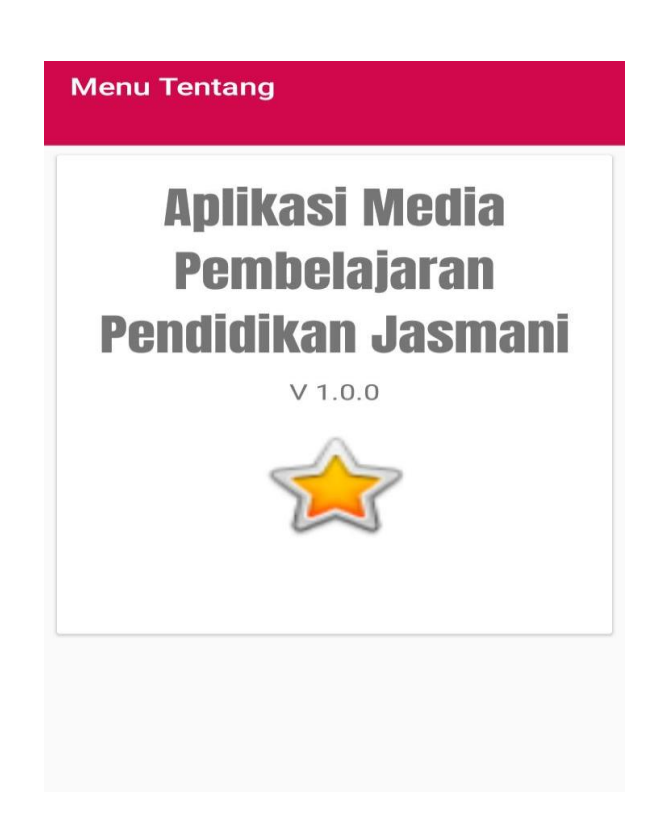

**Gambar 5.15 Tampilan Menu Tentang**

# **5.1.16 Tampilan Nilai**

Pada tampilan menu nilai ini, ditampilkan nilai-nilai siswa yang dapat dilihat oleh siswa dan guru. Tampilan menu nilai ini merupakan implementasi dari rancangan menu nilai pada gambar 4.39. Adapun tampilan menu nilai dapat dilihat pada gambar 5.16.

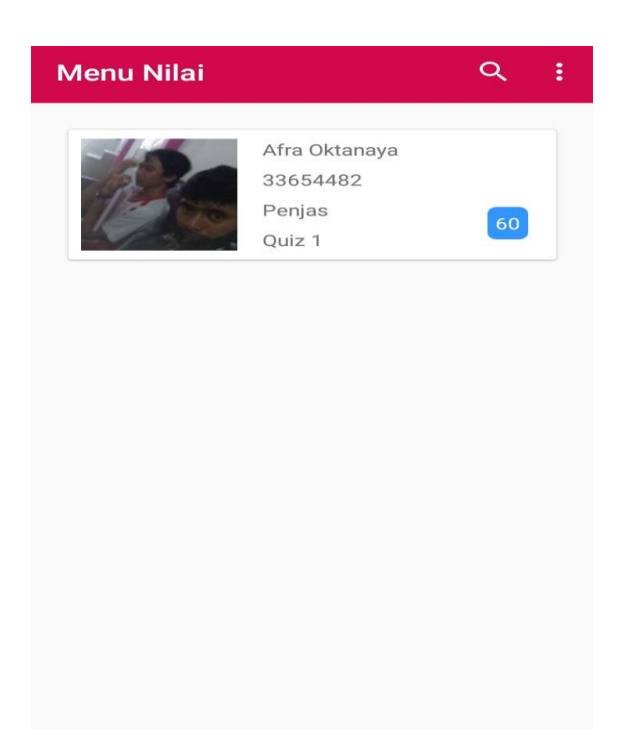

**Gambar 5.16 Tampilan Nilai**

### **5.1. PENGUJIAN SISTEM**

Untuk mengetahui keberhasilan dari implementasi sistem yang telah dilakukan, maka penulis melakukan tahap pengujian terhadap sistem, dan kemudian dilanjutkan dengan pilihan menu yang terdapat pada sistem secara keseluruhan.

Untuk menguji sistem ini diperlukan server local, Android Studio, dan sebuah SmartPhone. Dalam hal tersebut penulis menggunakan xampp sebagai serverlocal, Android Studio dan Smartphone Xiaomi 4a. Setelah perangkat tersebut diinstal kedalam komputer barulah sistem dapat dijalankan dan diuji dengan mengaktifkan xampp, menjalankan program Android Studio, dan Menjalakan pengujian pada Smartphone.

Pengujian yang dilakukan penulis pada aplikasi media pembelajaran penjaskes meliputi menu utama, pengujian halaman login, pengujian halaman register, pengujian halaman lupa password, pengujian halaman menu utama siswa, pengujian halaman menu utama guru, pengujian halaman materi, pengujian halaman isi materi, pengujian halaman video, pengujian halaman quis, pengujian halaman isi quis, pengujian halaman profil pengujian halaman data siswa, pengujian halaman nilai, pengujian halaman tentang dan pengujian halaman bantuan.

Tahapan pengujian ini disajikan dalam bentuk tabel dengan kolom modul yang di uji, prosedur pengujian, masukkan, keluaran yang diharapkn, hasil yang didapatkan dan simpulan pada tabel berikut.

1. Pengujian Proses Menu Pembuka

Untuk mengetahui proses menu pembuka berjalan dengan baik atau tidak, maka diperlukan suatu pengujian. Dan hasil dari pengujian proses menu pembuka yang telah dilakukan adalah seperti pada tabel 5.1.

| <b>Modul</b><br>yang di<br>uji | <b>Prosedur</b><br>Pengujian | <b>Masukkan</b> | Keluaran<br>yang<br>diharapkan | <b>Hasil</b> yang<br>didapat | <b>Simpulan</b> |
|--------------------------------|------------------------------|-----------------|--------------------------------|------------------------------|-----------------|
| Halaman                        | Tampilkan                    | Menampil        | Tampil<br>menu                 | Tampil<br>menu               | Berhasil        |
| Pembuka                        | menu                         | menu<br>kan     | Pembuka                        | Pembuka                      |                 |
|                                | Pembuka                      | Pembuka         | berjalan                       | berjalan                     |                 |
|                                |                              |                 | dengan baik                    | dengan baik                  |                 |

**Tabel 5.1 Pengujian Proses Menu Pembuka**

### 2. Pengujian halaman login

Pada tahap ini, dilakukan pengujian pada halaman login untuk mengetahui apakah proses login berjalan dengan baik atau tidak. Hasil pengujian pada halaman login dapat dilihat pada Tabel 5.2 :

| <b>Modul</b><br>yang<br>di uji | <b>Prosedur Pengujian</b>                                                                                                    | <b>Masukkan</b>                          | Keluaran<br>yang<br>diharapkan                                      | <b>Hasil</b> yang<br>didapat                                        | <b>Simpulan</b> |
|--------------------------------|----------------------------------------------------------------------------------------------------|------------------------------------------|---------------------------------------------------------------------|---------------------------------------------------------------------|-----------------|
| Login                          | Masuk ke<br>halaman<br>login<br>Masukkan                                                                                               | Nip/nis,<br>password,                    | Selamat<br>datang (nama                                             | Selamat<br>datang (nama                                             | Berhasil        |
|                                | nip/nis $\&$<br>password<br>Klik tombol<br>login                                                                                       | tombol<br>login                          | pengguna)                                                           | pengguna)                                                           |                 |
| Login                          | Masuk ke<br>$\overline{\phantom{0}}$<br>halaman<br>login<br>Masukkan<br>nip/nis $\&$<br>password<br>yang salah<br>Klik tombol<br>login | Nip/nis,<br>password,<br>tombol<br>login | Menampilkan<br>pesan<br>error<br>"nis/nip atau<br>pasword<br>salah" | Menampilkan<br>pesan<br>error<br>"nis/nip atau<br>pasword<br>salah" | Berhasil        |

**Tabel 5.2 Pengujian Halaman Login**

### 3. Pengujian halaman register

Pada tahap ini, dilakukan pengujian pada halaman register untuk mengetahui apakah proses register berjalan dengan baik atau tidak. Hasil pengujian pada halaman register dapat dilihat pada Tabel 5.3 :

| <b>Modul</b> |                           |                 | Keluaran    | <b>Hasil</b> yang |                 |
|--------------|---------------------------|-----------------|-------------|-------------------|-----------------|
| yang di      | <b>Prosedur Pengujian</b> | <b>Masukkan</b> | yang        | didapat           | <b>Simpulan</b> |
| uji          |                           |                 | diharapkan  |                   |                 |
|              | Masuk ke                  | Nip/nis,        | Menampilkan | Menampilkan       | Berhasi         |
|              | halaman                   | password        | pesan "Akun | pesan "Akun       |                 |
|              | Daftar User               | dan             | anda sudah  | anda sudah        |                 |
|              | Masukkan                  | konfirmasi      | terdaftar"  | terdaftar"        |                 |
|              | username                  | password,       |             |                   |                 |
| Register     | Masukkan                  | tombol          |             |                   |                 |
|              | Password                  | register        |             |                   |                 |
|              | Masukkan                  |                 |             |                   |                 |
|              | konfirmasi                |                 |             |                   |                 |
|              | password                  |                 |             |                   |                 |
|              |                           |                 |             |                   |                 |
|              | Masuk ke                  | Nip/nis,        | Menampilkan | Menampilkan       | Berhasil        |
|              | halaman                   | password        | pesan error | pesan error       |                 |
|              | Daftar User               | dan             | "Akun anda  | "Akun anda        |                 |
|              | Masukkan                  | konfirmasi      | belum       | belum             |                 |
|              | username                  | password,       | terdaftar"  | terdaftar"        |                 |
|              | Masukkan                  | tombol          |             |                   |                 |
| Register     | Password                  | register        |             |                   |                 |
|              | Masukkan                  |                 |             |                   |                 |
|              | konfirmasi                |                 |             |                   |                 |
|              | password                  |                 |             |                   |                 |
|              | yang salah                |                 |             |                   |                 |
|              |                           |                 |             |                   |                 |

**Tabel 5.3 Pengujian Halaman Register**

# 4. Pengujian halaman Lupa Password

Pada tahap ini, dilakukan pengujian pada halaman lupa password untuk mengetahui apakah proses lupa password berjalan dengan baik atau tidak. Hasil pengujian pada halaman lupa password dapat dilihat pada Tabel 5.4 :

| <b>Modul</b>     |                                                                                                    |                                                                                                | <b>Keluaran</b>                                                             |                                                                             |                 |
|------------------|----------------------------------------------------------------------------------------------------|------------------------------------------------------------------------------------------------|-----------------------------------------------------------------------------|-----------------------------------------------------------------------------|-----------------|
| yang di          | <b>Prosedur Pengujian</b>                                                                                                    | <b>Masukkan</b>                                                                                | yang                                                                        | <b>Hasil</b> yang<br>didapat                                                | <b>Simpulan</b> |
| uji              |                                                                                                    |                                                                                                | diharapkan                                                                  |                                                                             |                 |
| Lupa<br>Password | Masuk ke<br>halaman lupa<br>password<br>Masukkan<br>nis/nip<br>Masukkan<br>tanggal lahir<br>Masukkan<br>password baru<br>Konfirmasi<br>password                                 | Nip/nis,<br>tanggal<br>lahir<br>password<br>dan<br>konfirmasi<br>password,<br>tombol<br>update | Menampilkan<br>pesan<br>"Password<br>berhasil<br>diubah"                    | Menampilkan<br>pesan<br>"Password<br>berhasil<br>diubah"                    | Berhasi         |
| Lupa<br>password | Masuk ke<br>$\overline{a}$<br>halaman lupa<br>password<br>Masukkan<br>nis/nip<br>Masukkan<br>tanggal lahir<br>yang salah<br>Masukkan<br>password baru<br>Konfirmasi<br>password | Nip/nis,<br>tanggal<br>lahir<br>password<br>dan<br>konfirmasi<br>password,<br>tombol<br>update | Menampilkan<br>pesan error<br>"Nis/nip atau<br>tanggal lahir<br>anda salah" | Menampilkan<br>pesan error<br>"Nis/nip atau<br>tanggal lahir<br>anda salah" | Berhasil        |

**Tabel 5.4 Pengujian Halaman Lupa Password**

# 5. Pengujian halaman Materi

Pada tahap ini, dilakukan pengujian pada halaman materi untuk mengetahui apakah proses materi berjalan dengan baik atau tidak. Hasil pengujian pada halaman materi dapat dilihat pada Tabel 5.5 :

| <b>Modul</b><br>yang di<br>uji |                | <b>Prosedur</b><br>Pengujian | <b>Masukkan</b> | <b>Keluaran</b><br>yang<br>diharapkan | <b>Hasil</b> yang<br>didapat | <b>Simpulan</b> |
|--------------------------------|----------------|------------------------------|-----------------|---------------------------------------|------------------------------|-----------------|
|                                | $\overline{a}$ | Klik                         | Klik            | Menampilkan                           | Menampilkan                  | Berhasil        |
|                                |                | Menu<br>Materi               | Menu            | data materi                           | data materi                  |                 |
| Melihat                        |                | Pilih Data                   | Materi          |                                       |                              |                 |
| data<br>materi                 |                | Materi                       | Pilih           |                                       |                              |                 |
|                                |                |                              | Data            |                                       |                              |                 |
|                                |                |                              | Materi          |                                       |                              |                 |
|                                | $\overline{a}$ | Guru                         | Mengisi         | Data materi                           | Data materi                  | Berhasil        |
|                                |                | mengisi<br>data              | data            | berhasil di                           | berhasil di                  |                 |
|                                |                | materi<br>Ambil<br>data PDF  | materi          | simpan                                | simpan                       |                 |
|                                |                |                              | Ambil           |                                       |                              |                 |
| Tambah                         |                | Klik                         | data            |                                       |                              |                 |
| Materi                         |                | tombol<br>simpan             | <b>PDF</b>      |                                       |                              |                 |
|                                |                |                              | Klik            |                                       |                              |                 |
|                                |                |                              | tombol          |                                       |                              |                 |
|                                |                |                              | simpan          |                                       |                              |                 |
|                                | $\overline{a}$ | Guru                         | Klik            | Kembali ke                            | Kembali ke                   | Berhasil        |
|                                |                | mengklik<br>tombol           | tombol          | tampilan                              | tampilan                     |                 |
|                                |                | bata;                        | batal           | materi                                | materi                       |                 |
|                                | $\overline{a}$ | Guru                         | Klik            | Sistem                                | Sistem                       | Berhasil        |
|                                |                | tidak<br>mengisi             | tombol          | menampilkan                           | menampilkan                  |                 |
|                                |                | data<br>dengan               | simpan          | pesan "                               | pesan "                      |                 |

**Tabel 5.5 Pengujian Halaman Materi**

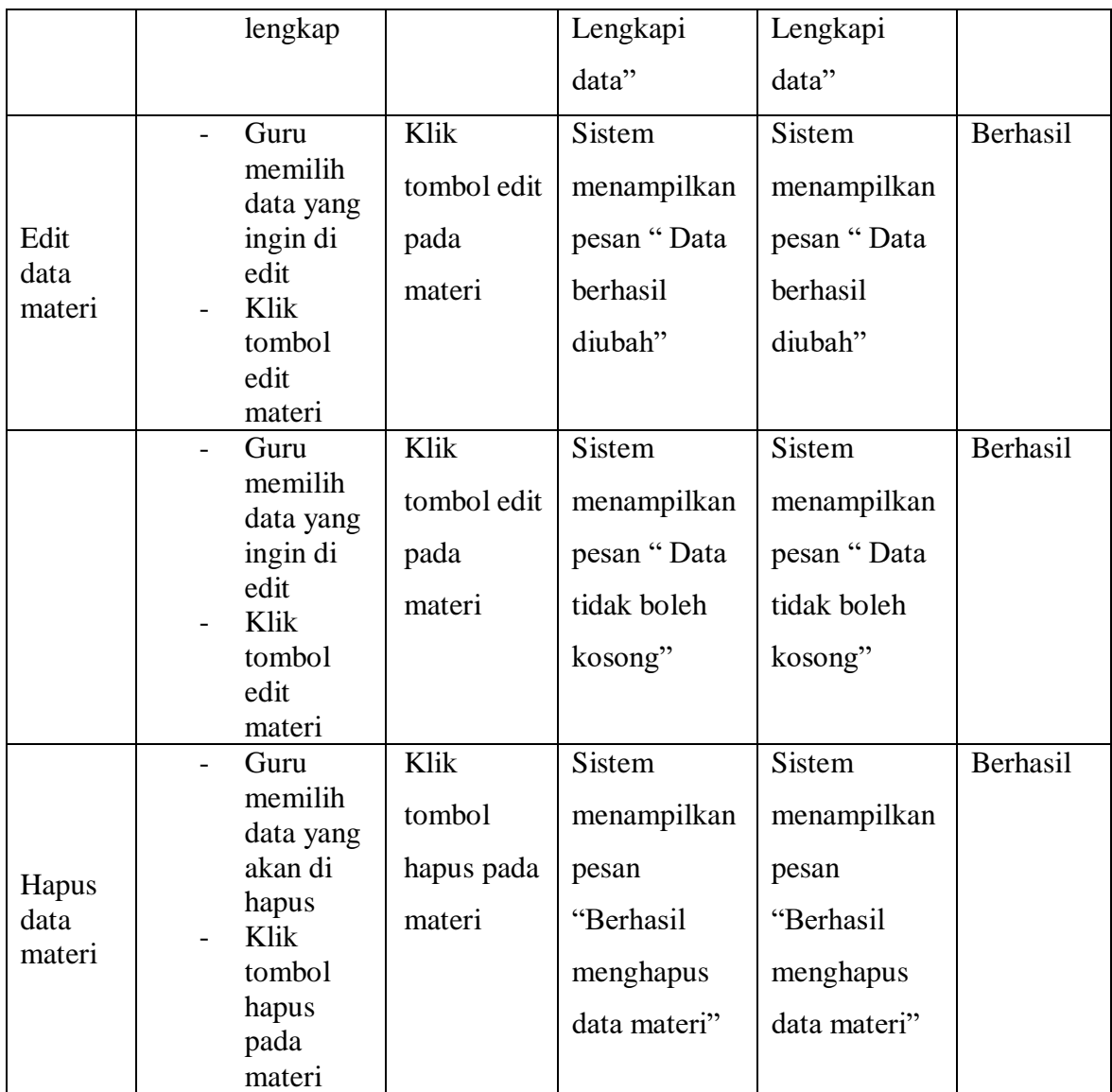

# 6. Pengujian halaman Data Siswa

Pada tahap ini, dilakukan pengujian pada halaman data siswa untuk mengetahui apakah proses data siswa berjalan dengan baik atau tidak. Hasil pengujian pada halaman data siswa dapat dilihat pada Tabel 5.6 :

| <b>Modul</b><br>yang di<br>uji | Prosedur<br>Pengujian | <b>Masukkan</b> | Keluaran<br>yang<br>diharapkan | <b>Hasil</b> yang<br>didapat | <b>Simpulan</b> |
|--------------------------------|-----------------------|-----------------|--------------------------------|------------------------------|-----------------|
| Melihat                        | Klik menu             | Klik menu       | Menampilkan                    | Menampilkan                  | Berhasil        |
| data                           | siswa                 | siswa           | data siswa                     | data siswa                   |                 |
| siswa                          |                       |                 |                                |                              |                 |

**Tabel 5.6 Pengujian Halaman Data Siswa**

7. Pengujian halaman Quis dan Mengerjakan Quis

Pada tahap ini, dilakukan pengujian pada halaman quis untuk mengetahui apakah proses quis berjalan dengan baik atau tidak. Hasil pengujian pada halaman quis dapat dilihat pada Tabel 5.7 :

| <b>Modul</b><br>yang di<br>uji | Prosedur<br>Pengujian                                             | <b>Masukkan</b>                  | Keluaran<br>yang<br>diharapkan | <b>Hasil</b> yang<br>didapat | <b>Simpulan</b> |
|--------------------------------|-------------------------------------------------------------------|----------------------------------|--------------------------------|------------------------------|-----------------|
| Quis                           | Klik<br>menu<br>quis<br>Pilih<br>$\overline{\phantom{0}}$<br>quis | Klik menu<br>quis, Pilih<br>quis | Menampilkan<br>data quis       | Menampilkan<br>data quis     | Berhasil        |

**Tabel 5.7 Pengujian Halaman Quis**

8. Pengujian halaman Nilai

Pada tahap ini, dilakukan pengujian pada halaman nilai untuk mengetahui apakah proses nilai berjalan dengan baik atau tidak. Hasil pengujian pada halaman nilai dapat dilihat pada Tabel 5.8 :

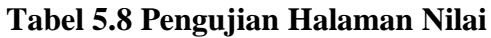

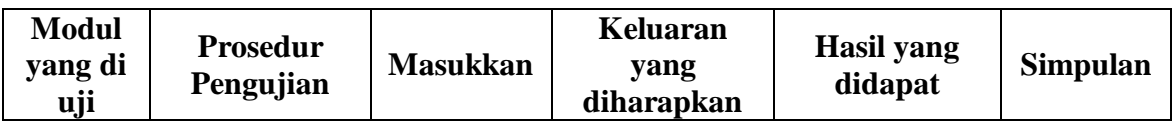

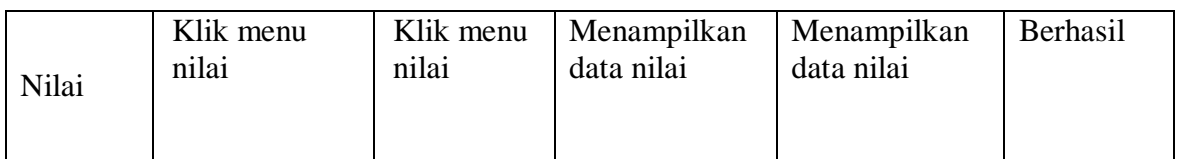

9. Pengujian halaman Profil

Pada tahap ini, dilakukan pengujian pada halaman profil untuk mengetahui apakah proses profil berjalan dengan baik atau tidak. Hasil pengujian pada halaman profil dapat dilihat pada Tabel 5.9 :

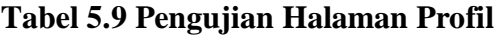

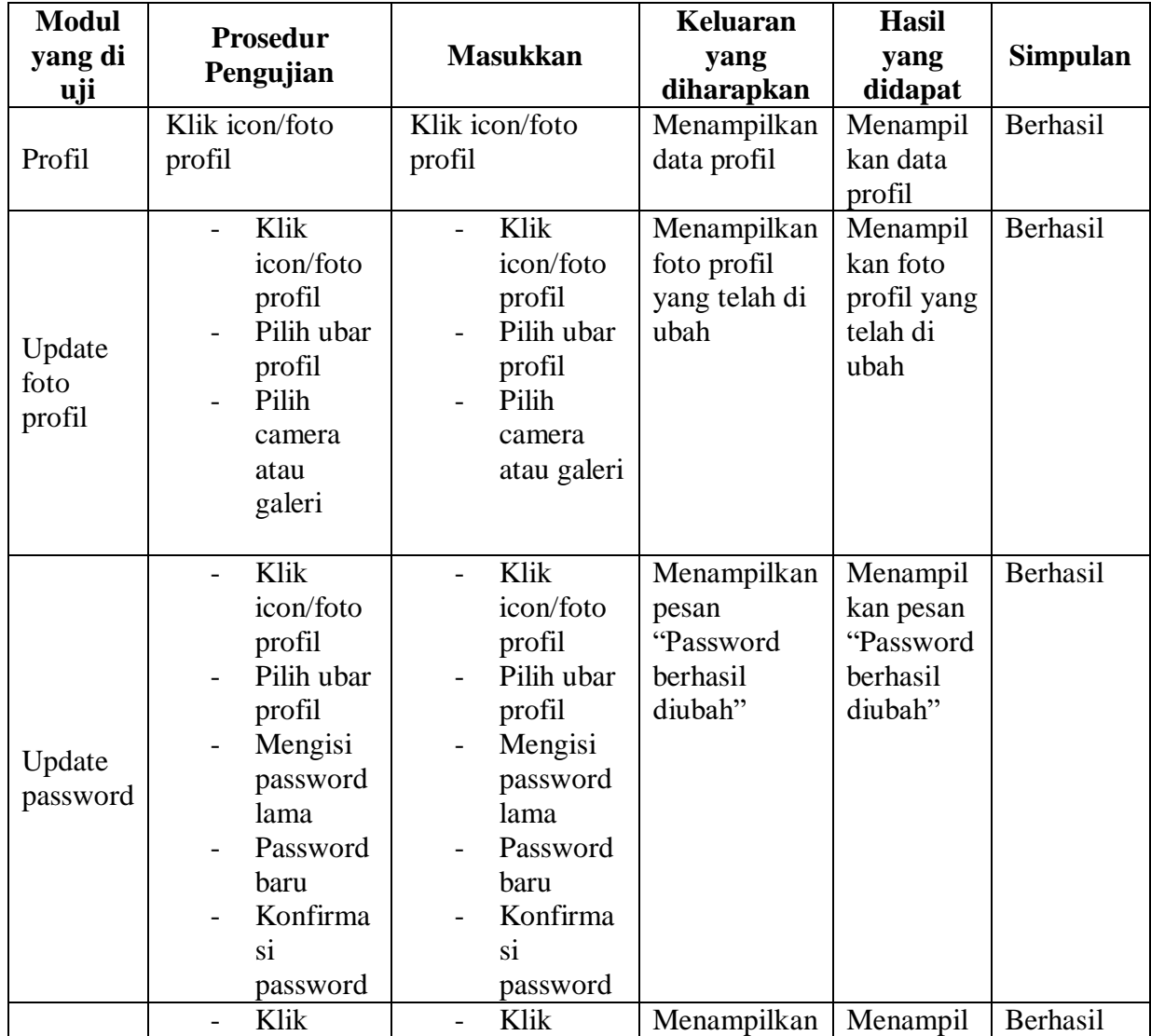

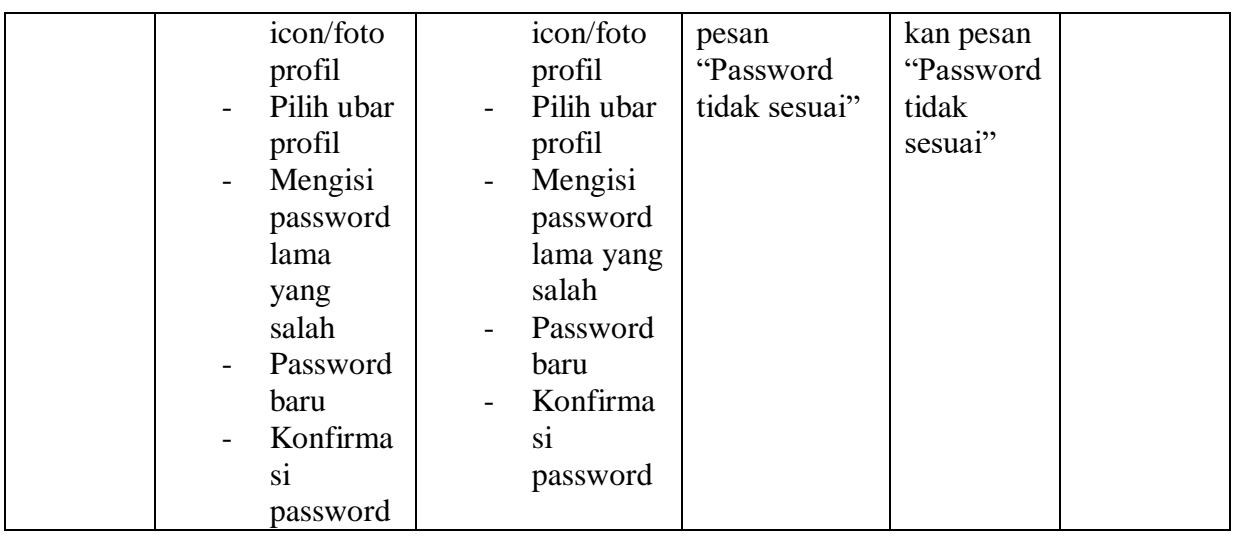

### 10. Pengujian halaman video

Pada tahap ini, dilakukan pengujian pada halaman video untuk mengetahui apakah proses video berjalan dengan baik atau tidak. Hasil pengujian pada halaman video dapat dilihat pada Tabel 5.10 :

**Tabel 5.10 Pengujian Halaman Video**

| <b>Modul</b><br>yang di<br>uji | <b>Prosedur</b><br>Pengujian      | <b>Masukkan</b>                    | Keluaran<br>yang<br>diharapkan                       | Hasil yang<br>didapat                                | <b>Simpulan</b> |
|--------------------------------|-----------------------------------|------------------------------------|------------------------------------------------------|------------------------------------------------------|-----------------|
| Menu<br>Video                  | Klik menu<br>video<br>Pilih video | - Klik<br>menu<br>- Pilih<br>video | Sistem akan<br>mengarahkan<br>kepada menu<br>youtube | Sistem akan<br>mengarahkan<br>kepada menu<br>youtube | Berhasil        |

### 11. Pengujian halaman Logout

Pada tahap ini, dilakukan pengujian pada halaman logout untuk mengetahui apakah proses logout berjalan dengan baik atau tidak. Hasil pengujian pada halaman logout dapat dilihat pada Tabel 5.11 :

| <b>Modul</b><br>yang di<br>uji | <b>Prosedur</b><br>Pengujian | <b>Masukkan</b>     | Keluaran<br>yang<br>diharapkan | <b>Hasil</b> yang<br>didapat | <b>Simpulan</b> |
|--------------------------------|------------------------------|---------------------|--------------------------------|------------------------------|-----------------|
| Logout                         | Klik menu<br>kluar           | Klik menu<br>keluar | Menampilkan<br>from login      | Menampilkan<br>from login    | Berhasil        |

**Tabel 5.11 Pengujian Halaman Logout**

Menurut hasil pengujian yang dilakukan pada halaman menu pembuka, halaman login, halaman register, halaman lupa password, halaman materi, halaman data siswa, halaman quis, halaman nilai, halaman profil, dan halaman lagout yang dilakukan pada aplikasi tidak mengalami kendala dan aplikasi ini berjalan lancar.

### **5.3. ANALISIS HASIL YANG DICAPAI OLEH SISTEM**

Berdasarkan hasil implementasi dan pengujian yang telah dicapai oleh aplikasi media pembelajaran penjaskes berbasis android pada SMA 13 Kota Jambi adalah sebagai berikut:

### **5.3.1. Kelebihan Sistem**

Sistem baru yang dirancang ini setidaknya memiliki kelebihan yaitu sebagai berikut :

- 1. Sistem dapat membantu dalam memberikan informasi melalui smartphone mengenai materi-materi penjaskes.
- 2. Selain disekolah, siswa dapat mempelajari materi-materi penjaskes dirumah.

3. Dapat mempermudah pihak guru dalam penyampaikan informasi mengenai materi penjaskes kepada siswa.

### **5.3.2. Kekurangan Sistem**

Sistem yang baru dirancang ini tidak luput dari kekurangan, adapun kekurangan dari sistem yang baru ini yaitu, aplikasi ini masih sangat terbatas, masih banyak fitur yang perlu di kembangkan. Sehingga masih banyak yang dilakukan dengan manual.